## **Wskazówki do zdalnego prowadzenia ćwiczeń Technologie Informacyjne i Komunikacyjne**

## 1. **Sesja zdalna poprzez Google Chrome i jego rozszerzenie Secure Shell na Waszych kontach:**

- Na komputerze instalujemy przeglądarkę Google Chrome
- W niej instalujemy wtyczkę Secure Shell. Po instalacji wtyczki, będzię ona dostępna z zakładce "Apps", dodatkowo na górze okna Chrome pojawi się ikona terminala (czarny prostokąt w prawym rogu przeglądarki).
- Instrukcja obrazkowa na końcu dokumentu.

## 2. **Logowanie na komputer tempac.okwf.fuw.edu.pl**

- Klikamy na ikonę terminala i otwiera się okienko dialogowe.
- W polu nazwa użytkownika wpisujemy swój **login** (zwykle inicjały i numer indeksu).
- W polu nazwa hosta wpisujemy **tempac.okwf.fuw.edu.pl** i klikamy *Connect*.
- Gdyby było pytanie: *Are you sure you want to continue connecting (yes/no)?* - piszemy *yes*, a następnie wpisujemy swoje hasło.
- Niestety to nie wystarcza, bo na komputerze tempac nie wszystkich programów, jakie będą potrzebne ramach tego kursu. W związku z tym, następnie musimy się zalogować na dalszy komputer w pracowni:
	- **–** W okienku terminal wpisujemy: **ssh pracownia.okwf.fuw.edu.pl**
	- **–** Gdyby było pytanie: *Are you sure you want to continue connecting (yes/no)?* - piszemy *yes*, następnie - hasło.

## 3. **\*Logowanie na komputer tempac.okwf.fuw.edu.pl - instrukcja dla osób korzystających z systemu LINUX**

- Otwieramy terminal
- W okienku terminal wpisujemy: **ssh ab123456@tempac.okwf.fuw.edu.pl** gdzie ab123456, to login
- Gdyby było pytanie: *Are you sure you want to continue connecting (yes/no)?* - piszemy *yes*, a następnie wpisujemy swoje hasło.
- Aby zalogować się na na dalszy komputer w pracowni, postępujemy tak:
	- **–** W okienku terminal wpisujemy: **ssh pracownia.okwf.fuw.edu.pl**
	- **–** Gdyby było pytanie: *Are you sure you want to continue connecting (yes/no)?* - piszemy *yes*, następnie - hasło.
- 4. Działanie przez WWW (ułatwia podglądanie plików):
	- W czasie pracy zdalnej będziemy używali katalogu *∼*/public html (na katalogu domowym), który jest widoczny przez WWW pod adresem: studenci.fuw.edu.pl/*∼*WaszLogin/
	- Jeśli nie macie u siebie takiego katalogu, to go stwórzcie:
		- **–** po zalogowaniu na komputer tempac w terminalu wpisujemy: mkdir *∼*/public html
		- **–** nadajemy mu odpowiednie uprawnienia: chmod a+rx *∼*/public html
	- W ten sposób łatwo będziecie mogli pobierać swoje pliki na komputer w domu.

**Instrukcja instalacji wtyczki Secure Shell w przeglądarce Google Chrome krok po kroku:**

1. Wyszukujemy wtyczkę Secure Shell i wybieramy link do Chrome Webstore:

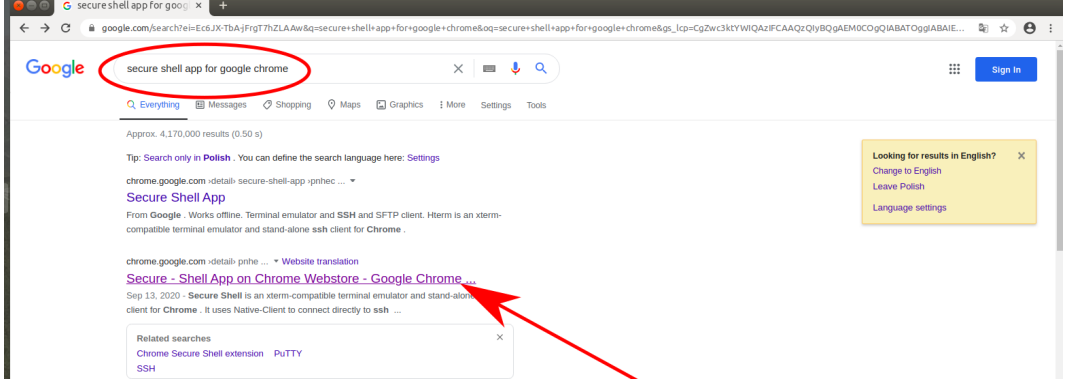

2. Dodajemy/instalujemy wtyczkę Secure Shell App w przeglądarce Google Chrome (klikając przycisk "Dodaj do Chrome"):

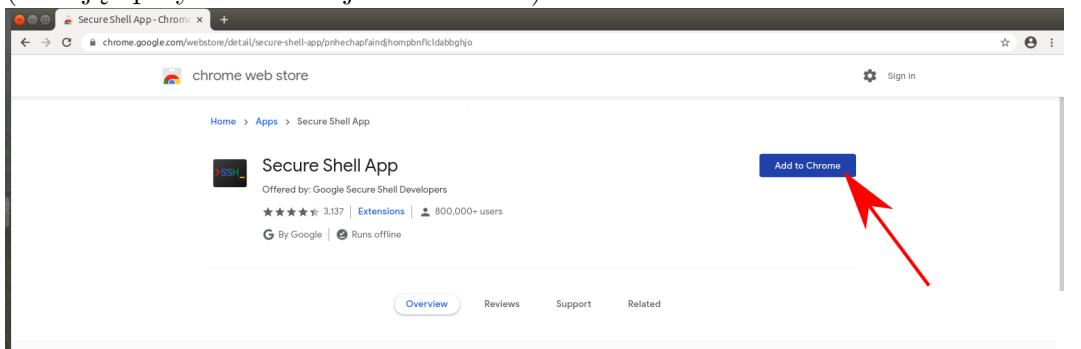

3. Gotowe! Wtyczka będę dostępna w zakładce "Apps", bądź skrót do niej pojawi się w prawym rogu przeglądarki

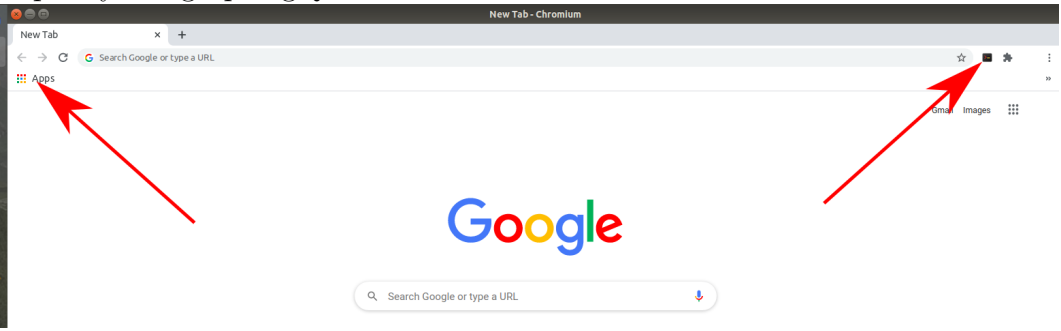

4. Logowanie na komputer tempac:

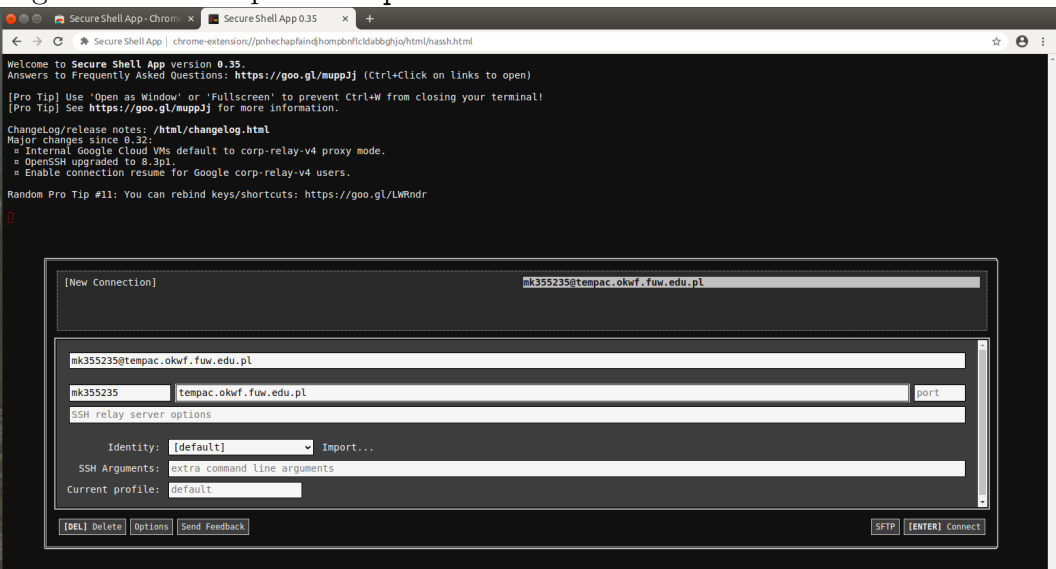